# *Quick Setup Guide LS-QL/R5 LinkStation Quad*

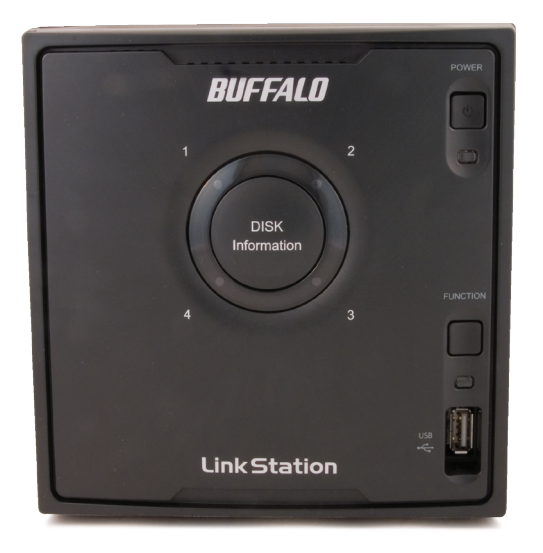

# **RUFFALO**

#### **Package Contents:**

- **•** LinkStation Quad
- **•** Ethernet Cable
- **•** Power Adaptor & Cord
- **•** LinkNavigator Installation CD
- **•** Quick Setup Guide (this manual)
- **•** Warranty Card

## *Front Panel Layout*

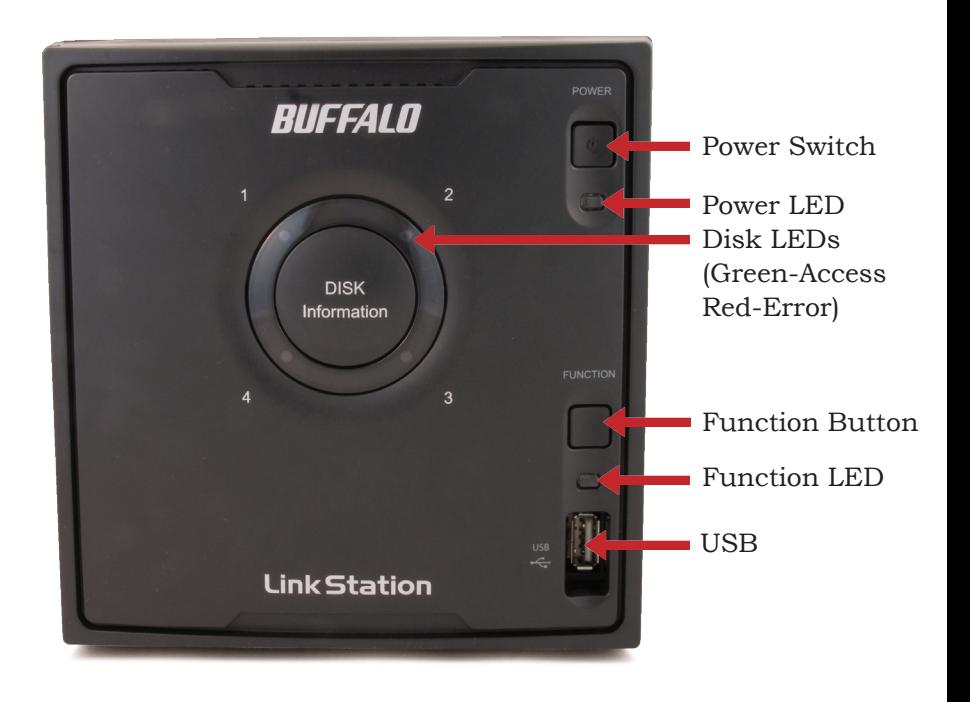

Note: The LinkStation's front panel is removable by pulling it straight forward. Do not lift the unit by its front panel. It may come off suddenly, allowing the unit to fall.

# *Rear Panel Layout*

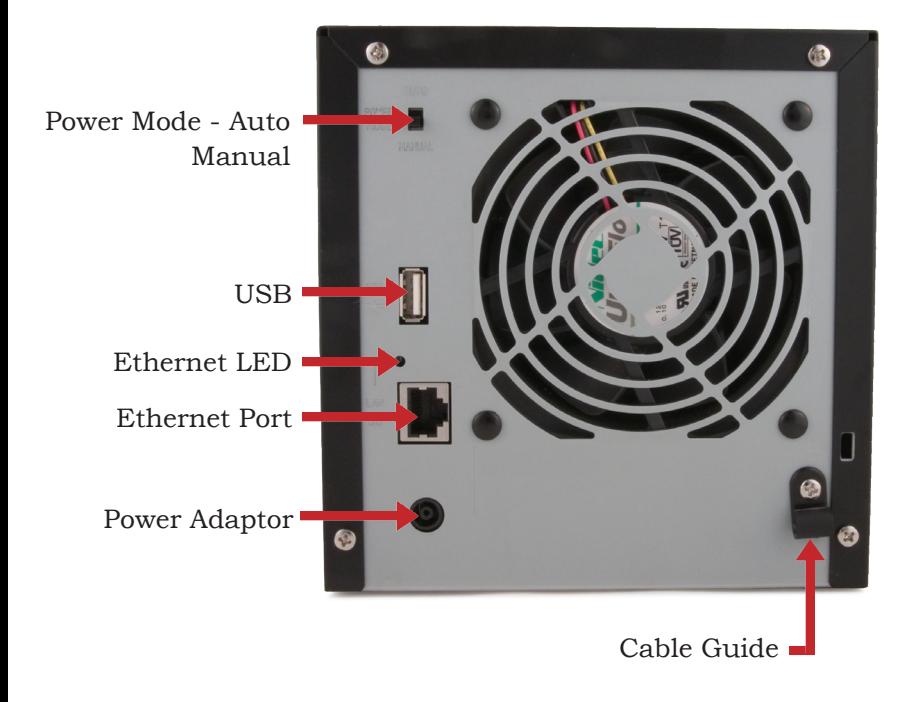

### *Installing Your LinkStation*

Insert the LinkNavigator CD into your computer's CD-ROM drive. Setup will launch automatically. Click on your chosen language. If you are installing the software on a Mac, open the CD and click *LinkNavigator* to begin installation.

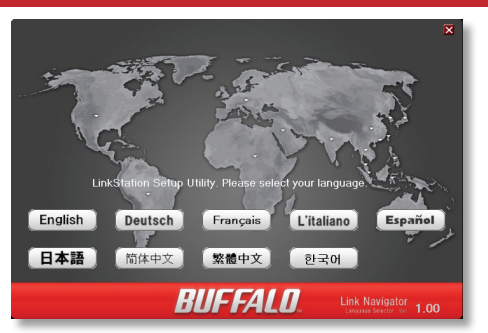

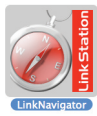

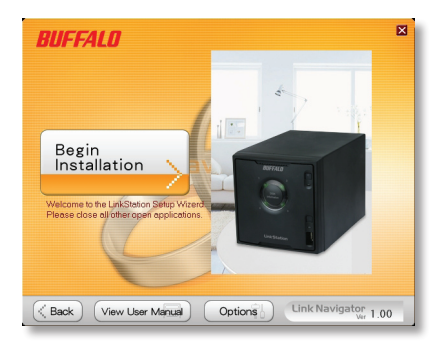

Click on *Begin Installation*.

Click *Next* to step through the installation.

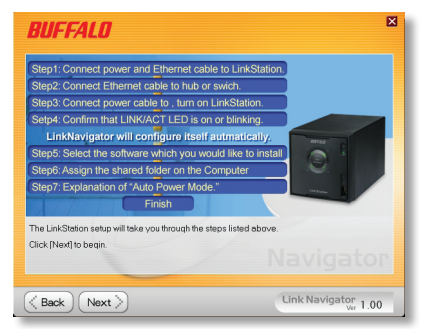

The wizard will step you through installation. Follow the directions on each screen and continue pressing *Next* to step through the installation.

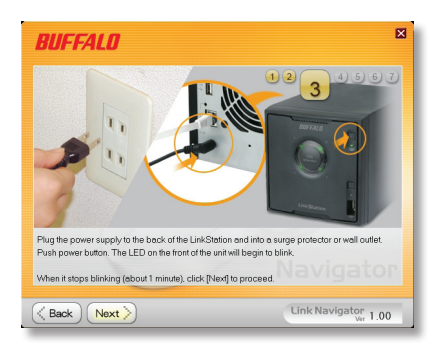

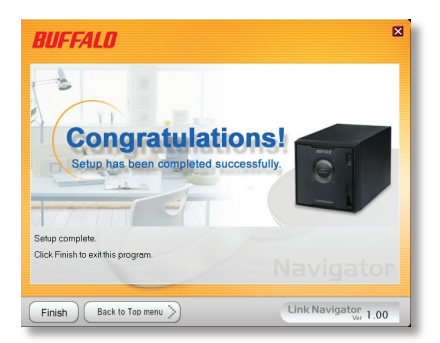

When installation is complete, you may close the installation window.

Congratulations! Your LinkStation is ready to use. Turn to page 6 for more on using your LinkStation with a PC, or page 7 for more on using your LinkStation with a Mac®.

Please see the *LinkStation User Manual* on your LinkNavigator CD for more help and configuration options.

If you're using a Windows PC, three new icons will be on your desktop: *Buffalo NAS Navigator*, *LS-QLxxx Setup results*, and *LS-QLxxx*, where xxx is the last three characters of the unit's MAC address. The

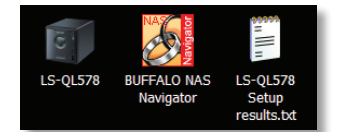

LS-QLxxx Setup results.txt file contains the IP address and network information for the LinkStation.

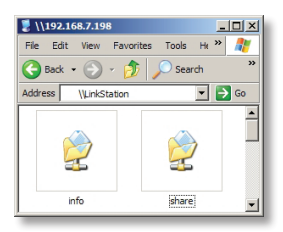

The *LS-QLxxx* shortcut will take directly to the folders on your LinkStation.

**Share** is the main folder that you can put files and folders in. *Info* contains a copy of your user manual.

The *Buffalo NAS Navigator* icon opens the LinkStation's client utility. This lets you easily view system information for your LinkStation(s). If you right-click on your LinkStation's icon and choose **Open Web Admin**, it will take you to the Web Administration Tool, where you may change your LinkStation's settings. Until you change it, the GUI's username is "admin" and the password is "password". Consult your user manual for more information on the Buffalo NAS Navigator and the Web Admin Tool.

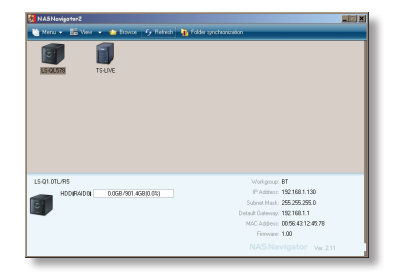

#### *Using your LinkStation with a Mac*

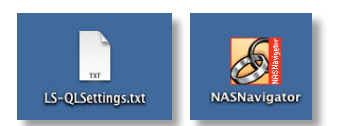

After installing the LinkNavigator software, your Mac will have new icons.

On the desktop, the *LS-QLSettings.*

*txt* file contains the IP address of your LinkStation. In the Finder, *NASNavigator* is the LinkStation's client utility.

Clicking *NASNavigator* opens the LinkStation's client utility. This lets you easily view system information for your LinkStation and change its settings. Consult your user manual for more information on the Buffalo NAS Navigator.

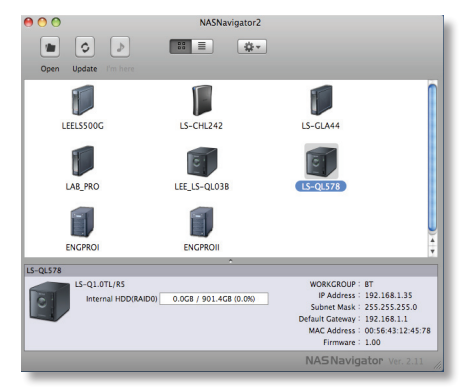

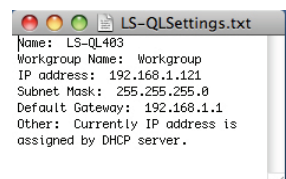

From the Finder, click *Go*, and then choose *Connect to Server*.

With the information in the *LS-QLSettings.txt* file, you can easily connect to the LinkStation from any of your computers on your local network.

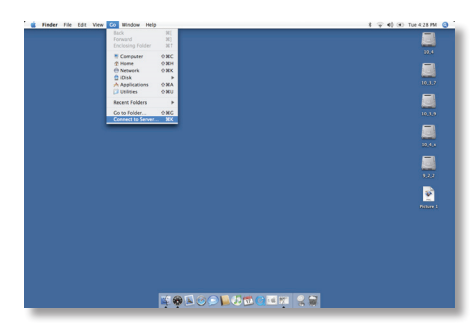

#### *Using your LinkStation with a Mac*

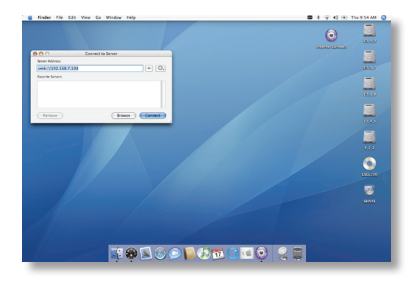

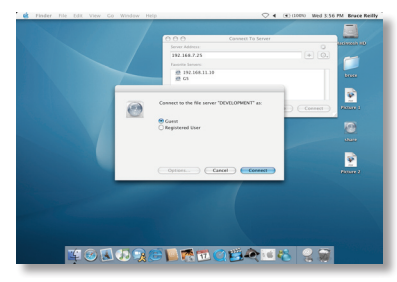

ports forest<br>**@ 192.168.11.1** þ rg. Þ **10503GBM006004 27** 

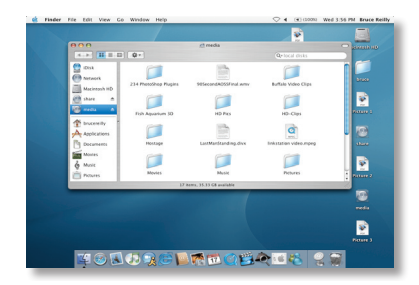

In the Server Address field, enter your LinkStation's IP address in the form *smb://ipaddress* (where "ipaddress" is your LinkStation's IP address), and click *Connect*.

You can get your LinkStation's IP address from the *LS-QLSettings.txt* file on your desktop.

Select *Guest* and click on *Connect*. Note: If you have configured share permissions on your LinkStation, select *Registered User* and enter your login credentials.

Select *share* from the list of folders on the LinkStation.

The share will open. A link to it will appear on your desktop.

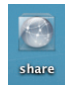

#### *Technical Specifications*

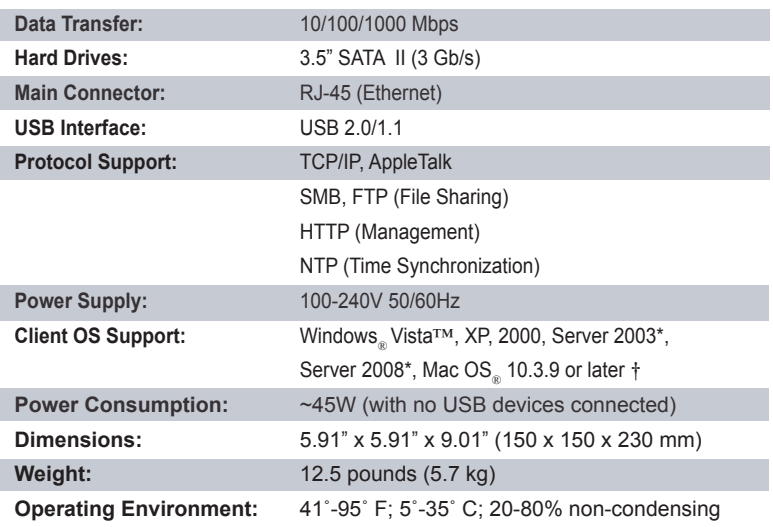

#### **Technical Support**

Buffalo Technology offers free technical support. See the back page of this guide for contact information. Please also visit our web site at www.buffalotech.com.

#### **FCC Warning**

This device complies with part 15 of the FCC Rules. Operation is subject to the following two conditions: (1) This device may not cause harmful interference, and (2) this device must accept any interference received, including interference that may cause undesired operation.

<sup>\*</sup>The LinkStation and its client utility work well with Windows Server 2003 and Windows Server 2008, but many of the optional utilities (such as backup software) included with the LinkStation are not supported.

<sup>†</sup> Mac and Mac OS are trademarks of Apple Inc., registered in the U.S. and other countries. Windows is a registered trademark of Microsoft Corporation in the United States and other countries.

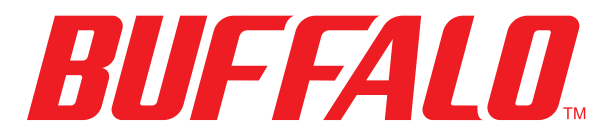

http://www.buffalotech.com

*USA/Canada Technical Support* is available 24 hours a day, 7 days a week Toll-Free: 866-752-6210 email: info@buffalotech.com

> 35010599 ver.01 1-01 C20-005 ©2005-2008, Buffalo Technology (USA), Inc.